# Imago: QuarkXpress 7.5 Export PostScript/PDF instructions

### Part I - shown here on Mac OS X 10.4.11 - see Part 2 to distill the PS file using Acrobat Distiller 7 or 8

- Refer to general points on page 2 before making your PDFs.
- With Q7.5 making PDFs has become much simpler. You still need to make a PS file and use Acrobat to distill it, but once you have set your PDF preference as shown to default to a Postscript file, and your output options as shown below. Then all you do to make your PS is:
- |. File > Export > Layout as PDF
- 2. Name your file
- 3. Click on **PDF Style** and select your **Output style**
- 4. Click on **Options**, go to **Layers** and activate the layer you want to PDF
- 5. Click save (and it creates a PS file) then drag and drop it into Acrobat Distiller using the job options as described in Part 2'Acrobat Distiller 7 or 8 PDF settings'.

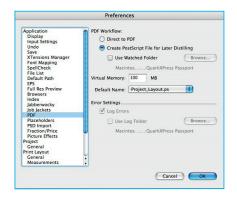

I. Set the PDF Preferences in, Quark > Preferences. Select Create PostScript File for Later Distilling.

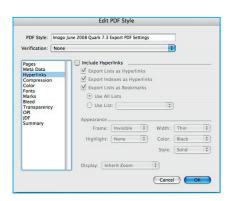

**4.** Ignore **Meta Data** and select **Hyperlinks**. Deselect all Hyperlinks options.

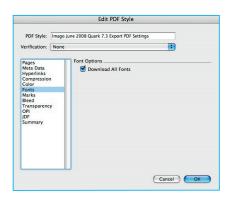

**7.** In **Font Options**, check **Download All** fonts.

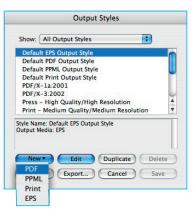

2. Create a PDF Output Style, Edit > Output Style > and select New and PDF.

Name your new PDF Output Style
e.g.'Imago June 2008 Quark 7.3 Export
PDF Settings'.

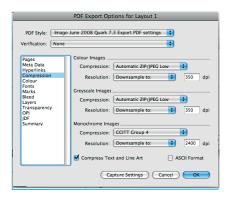

**5. Compression** is set to Automatic with low JPEG compression to acheive the minimum compression and the maximum quality. **Resolution** can be set to 300 or 350 dpi for halftone images, but for line work should to be 2400 for fine lines.

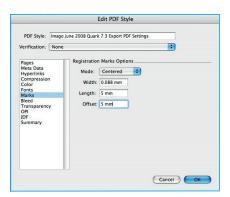

**8.** In the **Marks** pane – specify the **Length** and **Offset** of registration marks. Ensure the **Mode** is **Centered**.

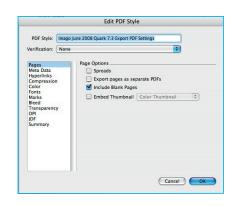

**3.** With your new **PDF Style** now showing go through editing as shown below. Select **Include Blank Pages.** 

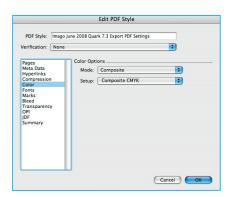

**6.** In **Colour Options**, set to one of the following options in **Mode** to either: **Composite CMYK**, **Composite CMYK** and **Spot**, or **Separations**, **Process & Spot** depending on what you are printing (see points 6 & 7 on page 2).

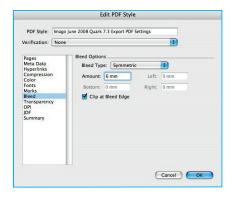

9. Click on the Bleed Options pane. Set the Bleed Type to Symmetric and the Amount to 6mm. Check Clip at Bleed Edge and then any elements outside the bleed size will not be included in the PDF.

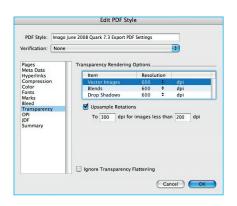

**10.** In **Transparency** make the above Resolution settings – set all three items to 600 dpi – by clicking on the arrrows.

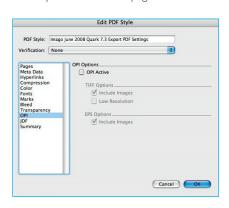

**II.** Click on the **OPI** pane, ensure OPI options are switched off. Likewise for **JDF**. Summary shows settings for the **PDF**.

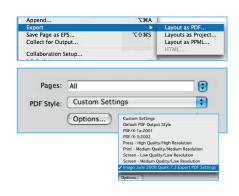

**12.** Once you have created the Output Style, just go to **File < Export < Layout as PDF**, name the PS file e.g. US080\_099\_FlowersTB.ps at the top. Then choose the location to save the files and pull down the **Options** tab at the bottom of the box to select your **Output Style**.

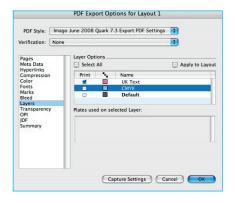

**13.** If you are using **Layers** on your title make sure the appropriate layer is ticked and active each time you create a PDF.

(This option is not available when you create your Output Style).

- 14. Click **OK** and **Save** to make your PostScript file.
- **15.** Drag and drop your PS file into Acrobat Distiller ensuring the appropriate Imago Job Options is selected to create your PDF.

## General points before you start making your PDF files:

- 1. You need to have the full version of **Acrobat 6, 7 or 8** in order to specify and make PDF files using **Adobe PDF** as your printer. There is no free download to use for your printer. Adobe PDF comes as part of the full version of Adobe Acrobat.
- 2. Before you start to create PDF files you need to check that all images are linked and show up as ok in **Utilities >Usage** in the **Pictures** tab. Also note what size images are placed at. Close to 100% is preferable. If it is much larger or smaller, it is best to resize in Photoshop.
- 3. Fonts should also be checked before you start to PDF. Check **Utilities > Usage** and select the **Fonts** tab. Make sure no false bold or false italics have been used and that the print versions of the typefonts are accessible on your system.
- **4.** PDF files should be named so that it is clear to the Printer whether it is cmyk or Text Black and which language it is. File names should not include special characters or spaces or stops (other than before .pdf).
- 5. Transparency: PDF vsn Co-editions which include transparent elements on the text layer require the Text Black PDF to be saved as version 1.4 and combined and flattened by the Printer.
- 6. Co-editions can be made simpler in Quark versions 5-7 by using layers so that the translatable elements are set up on a separate layer. i.e. set-up all the neutral colour elements on the default base layer and then create a second layer called Text Black for the translatable elements. In Quark 7 you can check and activate the layers you wish to include in the PDF in the Layers pane (step I 3). It is then possible to make a text only PDF that is a composite PDF, which is preferable to the pre-separated PDF which you needed to make from Quark 4.

#### **Choice of Colour Options**

- 7. a) If you are printing CMYK only and the product is non-coeditionable then use Composite CMYK in the Colour Options pane.
  - b) If you are using Pantone colours (on a cover for example) or have created a 2 or 5 colour job then use **Composite CMYK and Spot**.

#### If your product is coeditionable:

- c) If you have used layers: with your colour elements and text set up on separate layers, then use **Composite CMYK** in the Colour Options pane and create a composite PDF of each layer.
- d) If you have not used layers: where text has been set up as a spot colour called for example, Text Black and is on the same layer as the colour, then us **Composite CMYK and Spot** to create your composite colour pdf. Although this includes your Text Black elements, it holds them as a spot colour which means the repro house or printer can easily remove it.
  - To make your text black PDF use **Separations** and under set-up **Process and Spot**, ensure that only the Text Black colour is checked in the **Plate** window.

# Imago Part 2: Acrobat distiller 8.0 PDF settings

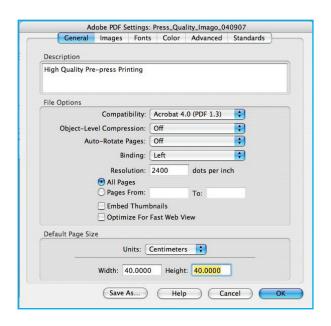

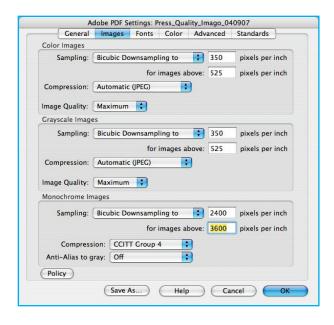

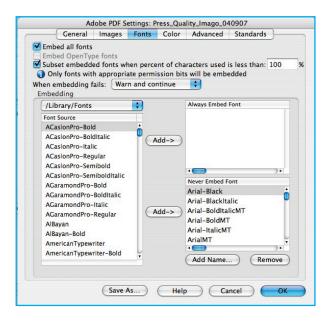

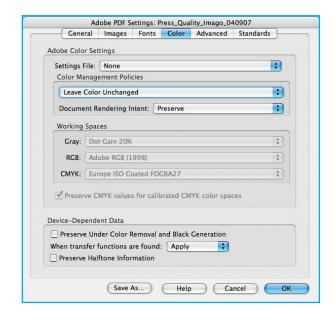

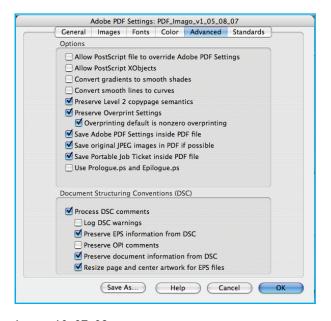

- I. You need the full version of Adobe Acrobat when converting PS files to PDFs via Distiller and to create PDFs from Quark.
- **2**. In Distiller 8 bring up the Press Qaullity settings which you then need to edit to match those show here.
- With the Press Quality settings showing as you default settings, go into Settings in the top tool bar: Settings > Edit Adobe PDF settings.
- 4. Click on each tab and edit to match these. Don't click on OK.
- **5**. You can ignore the standards tab it will show up saying none.
- **6**. Once you have them all set, Save As and name your settings e.g. Press\_Quality\_Imago\_090708. Then bring up this new setting as your default setting.
- 7. With this default chosen, drag & drop your PS files over Distiller.
- **8.** Transparency: PDF vsn Co-editions which include transparent elements on the text layer require the Text Black PDF to be saved as version 1.4 and combined and flattened by the Printer.

**NB.** Your images and colours should all be in CMYK in your Quark file. Do not use Colour Management in Quark or Acrobat to convert your colours to CMYK.

# Imago guide to colour mode settings when creating PDFs for I, 2, 4 & 5 colour printings in QuarkXpress 6.5 and 7.5

Different versions of QuarkXpress provide various options for creating your PDFs depending on the printing of your title. Choose these mode and setup settings in the print and export dialogue boxes to produce the correct type of PDF for your Printer.

#### MODE/SETUP SETTINGS

Quark 6.5 and Quark 7.5

\* settings to be applied in Quark 6.5 only

#### Composite/Composite CMYK

Composite/Composite CMYK

#### CMYK

- a) Printing just in CMYK (insides or covers)
- b) For co-editions, when creating a CMYK PDF without the text and working in layers activate the CMYK layer and not the text layer. If layers have not been used then see below under Text Black.

# 2 5 Colour Printing

- a) Printing covers or insides in 5 colours, where the 5<sup>th</sup> colour (spot) is in the type **and** images
- b) Printing covers or insides in 5 colours, where a 5<sup>th</sup> colour (spot) is only used in the type

#### \*Composite/Device N in 6.5

Composite/CMYK & Spot in 7.5

Composite/Composite CMYK

#### 8

#### 2 Colour Printing

a) 2 colour printing (insides and covers) where a 2nd colour (spot) colour is in the type and images

#### \*Composite/Device N in 6.5

Composite/CMYK & Spot in 7.5

## **Text Black Printing** (used for co-edition books)

#### Quark 6.5

**Layers used:** for supplying the Text Black in co-edition books where the text has been set up on a separate layer and/or created as Text Black, activate the text layer only for output to PDF.

**Layers not used:** where text is set-up as in Quark 4 i.e. as a spot colour called for example Text Black.

- a) To create a separated PDF of just the spot colourText Black, select **separations** and untick all the other colours.
- b) For your colour PDF create a composite CMYK where the repro house/ printer can easily remove the text black.

# Composite/Composite CMYK

Process and Spot/Separations

 ${\sf Composite/Composite}\ {\sf CMYK}$ 

# Quark 7.5

**Layers used:** for your text elements, follow the same instructions as outlined above in Quark 6.5. 'Layers used'.

**Layers not used:** text set up as a spot colour called for example, Text Black and on the default layer with the colour elements.

- a) To create a separated PDF of just the spot colour Text Black, select **separations** and untick all the other colours.
- b) To create your colour composite PDF use **Composite CMYK & Spot.** Even though the text elements are in the PDF they can easily be removed by your repro house/printer.

# ${\sf Composite/Composite}\ {\sf CMYK}$

Process and Spot/Separations

Composite/CMYK & Spot

#### 6

#### Black and white Printing

Here if images and text are called slightly different things (e.g. black and text black) it will still all come up on the same one printing plate.

Composite/Greyscale